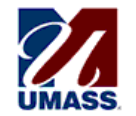

# University of Massachusetts

Amherst • Boston • Dartmouth • Lowell • President's Office • Worcester

## **The Secure Access Login Page: Streamlining Your Enterprise Application Login Process**

The University of Massachusetts is enhancing the application login process by leveraging University campus accounts. Your campus account can be used to access the following Enterprise applications: eCert, e\*mpac Finance, HR Direct, Summit, and iSiS.

### **What is Secure Access Login?**

Use the Secure Access Login page to login to your Enterprise applications (eCert, e\*mpac Finance, HR Direct, Summit, and iSiS). Once you login to one application, you are automatically logged into all Secure Access applications within the same browser session. For example, if you login to the Summit application through the Secure Access Login page, open a new browser tab, and access the HR Direct application, you will automatically be redirected to the HR Direct Home page. Access to Enterprise applications is based on your campus security.

### **Understanding Your Campus User ID and Password**

When you login through the Secure Access Login page, you must complete the following required fields: Campus User ID, Password, and Campus.

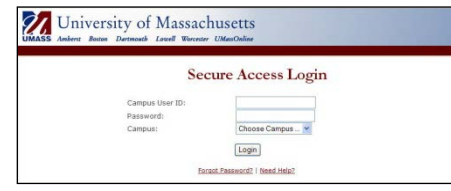

- The *Campus User ID* is the same as the campus account name you use to login to your UMass email and/or work computer (i.e. first\_last@uml.edu or first\_last@student.uml.edu).
- > The *Password* is the same password you use with your campus account.

*Note: If you change your campus account password, please make sure to use that new password when logging in.*

 The *Campus* dropdown list is used to verify your account. Just click the dropdown list and select the LOWELL value.

After your login information is entered, click the Login button. The application homepage will open.

*Note: Your account will timeout after 60 minutes of inactivity. Please remember to save any updates you've made in the system if you are interrupted or need to step away from your desk for a long period of time.*

*If you time out after 60 minutes of inactivity and log back into the application, you may lose the header and navigation on a page. To restore this information, click "New Window".*

### **Can I save the Login page as a Favorite?**

No. The Secure Access Login page is not intended as direct access to your Enterprise applications. After you login, you can save the *Enterprise Application Home* page as a bookmark/favorite in your browser.

#### **What if I forget my Password?**

If you forget your password, use the Forgot Password? link on the bottom of the Secure Access Login page to access the Forgot Password page. Click the UMass Lowell link to be directed to the self-service MyPassword page – http://mypassword.uml.edu

#### **I Can't Login. Who do I contact?**

If you encounter any issues logging in, click the Need Help? link at the bottom of the Secure Access Login page to access the Need Help page. Then click the UMass Lowell link for Help Desk information. You can also contact the Help Desk at 978-934-4357(HELP). Click the Back to Login link at the bottom of the Need Help page to navigate back to the Secure Access Login page.

#### **Logging out of an Application**

When Accessing Multiple Applications: Your Secure Access Enterprise applications utilize the same account information to login. When you logout of a Secure Access Enterprise application, keep in mind that you will be logged out of all Secure Access Enterprise applications within that browser session. For example, if you are currently accessing HR Direct and Summit, you will be logged out of both when you log out of one. Please do not close out of your browser session or click the logout button if you want to continue accessing your Secure Access Enterprise applications.

When Closing Out of All Applications: If you would like to sign out of all Secure Access Enterprise applications, please make sure you click the application log out link and close out of the browser and any additional browser windows to end your session.

#### **Opening New Browser Sessions**

Use the following guidelines when opening new browser sessions.

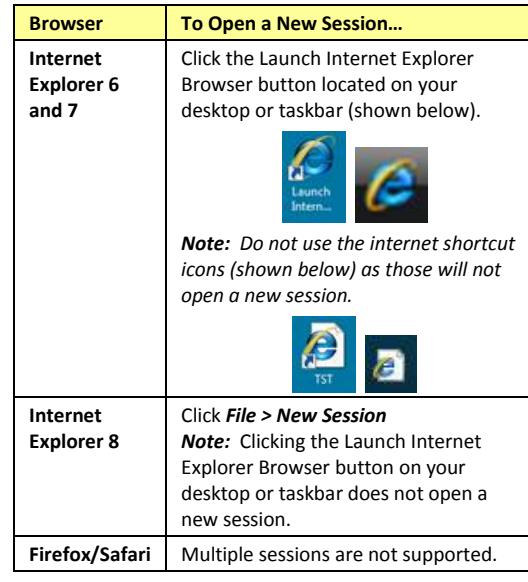